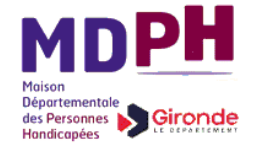

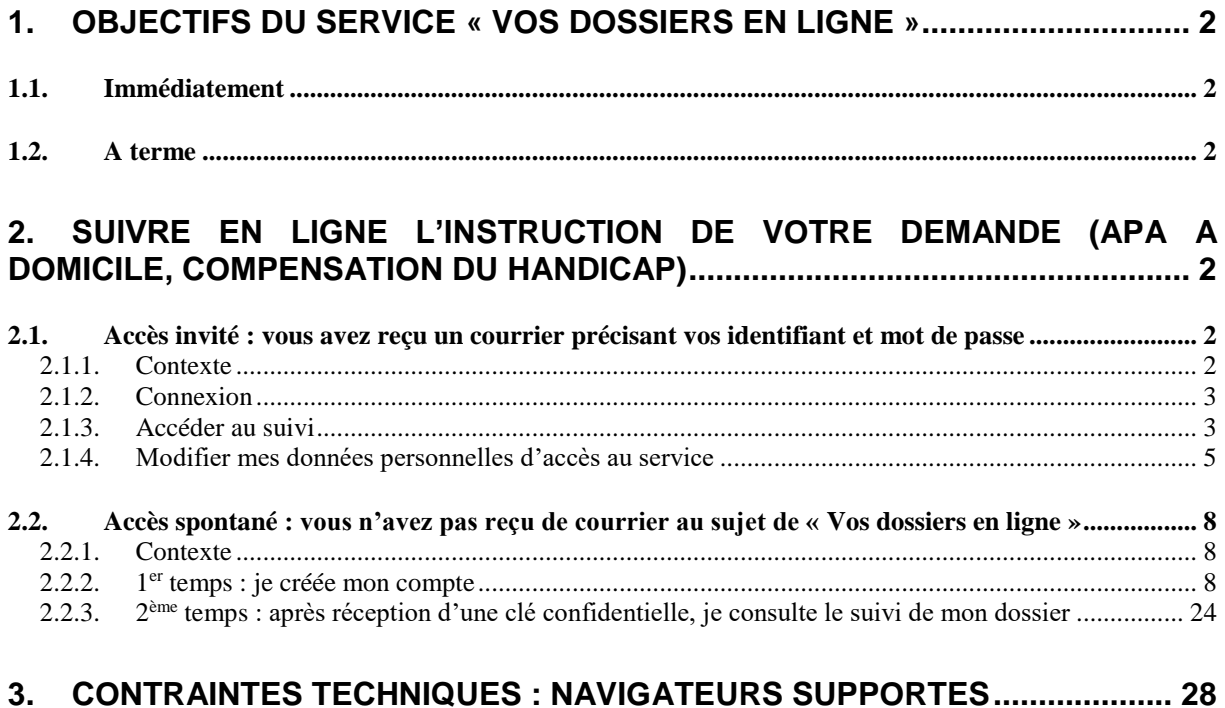

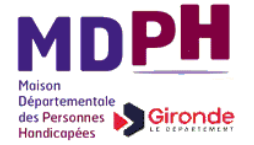

## <span id="page-1-1"></span><span id="page-1-0"></span>**1. Objectifs du service « Vos dossiers en ligne »**

## **1.1.Immédiatement**

Aujourd'hui, le site « Vos dossiers en ligne » vous permet de suivre en ligne l'instruction de vos demandes :

- d'APA à domicile, que vous avez transmis au Département de la Gironde par courrier.
- De compensation du handicap, formulées auprès de la Maison Départementale des Personnes Handicapées, sur un dossier papier.

## <span id="page-1-2"></span>**1.2.A terme**

Prochainement, la demande de ces prestations pourra être formulée directement en ligne.

A plus long terme, « Vos dossiers en ligne » proposera un bouquet de téléservices vous permettant d'entreprendre la plupart de vos démarches avec le Département de la Gironde et ou la Maison Départementale des Personnes Handicapées, puis de suivre leur instruction en ligne.

Ainsi, vous disposerez d'un point d'entrée unique pour formuler et suivre vos demandes. Ce point d'entrée unique vous permettra de dialoguer de façon homogène avec l'ensemble des services de ces organismes. Enfin, vous fournirez vos pièces justificatives une seule et unique fois puisqu'elles seront stockées dans un coffre fort électronique sécurisée

## <span id="page-1-3"></span>**2. Suivre en ligne l'instruction de votre demande (APA à domicile, compensation du Handicap)**

## <span id="page-1-4"></span>**2.1.Accès invité : vous avez reçu un courrier précisant vos identifiant et mot de passe**

### <span id="page-1-5"></span>**2.1.1. Contexte**

Vous avez fait récemment une demande d'une de ces prestations (par envoi postal du formulaire papier). Vous avez ensuite reçu un courrier accusant réception de votre dossier complet. Eventuellement, ce même courrier (ou un autre complémentaire) vous invite à suivre en ligne l'instruction de cette demande. Ce courrier contient votre identifiant de connexion et votre mot de passe.

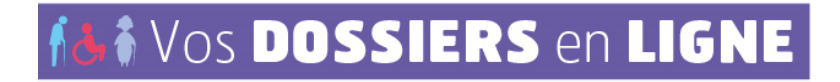

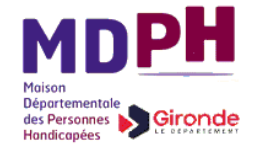

## **2.1.2. Connexion**

<span id="page-2-0"></span>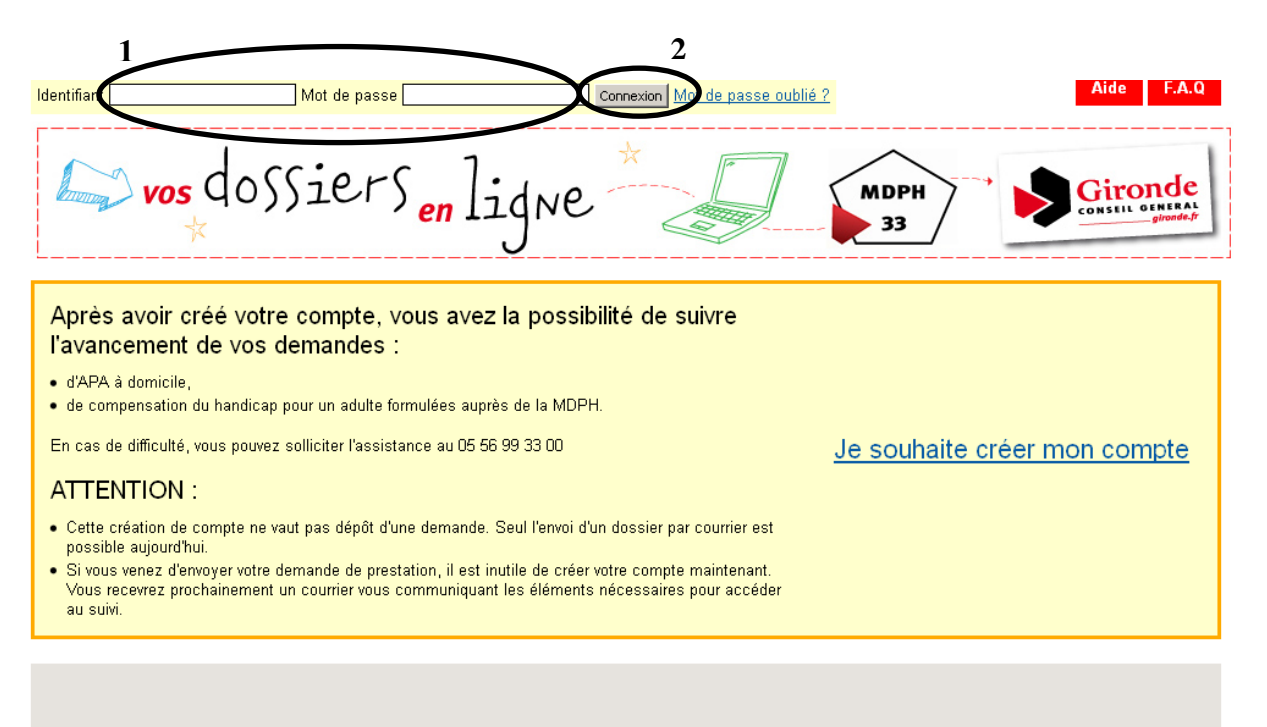

Pour vous connecter, saisissez votre identifiant et mot de passe dans les champs prévus à cet effet, puis cliquez sur connexion.

### <span id="page-2-1"></span>**2.1.3. Accéder au suivi**

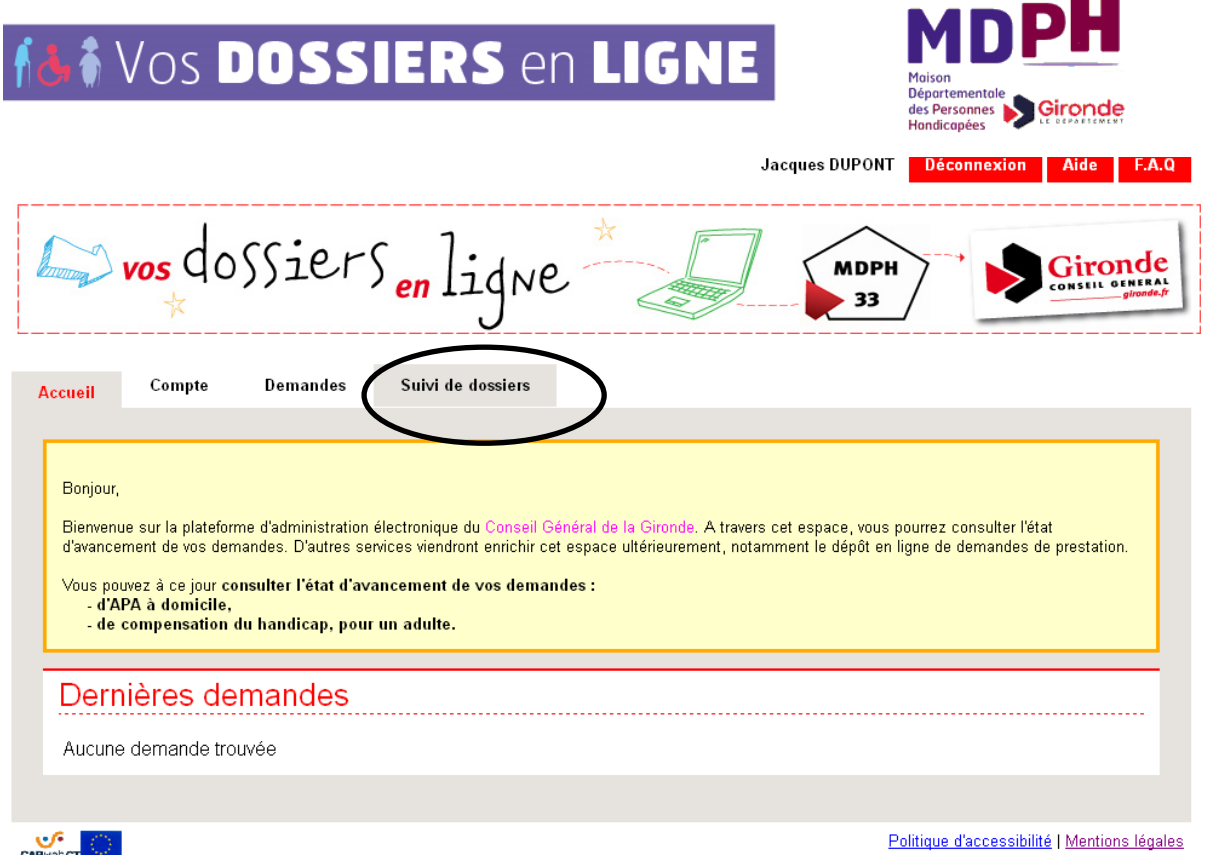

Une fois connecté, cliquez sur l'onglet « Suivi de dossiers ». La liste de vos demandes en cours apparaît, les plus récentes en début de liste, les plus anciennes en fin :

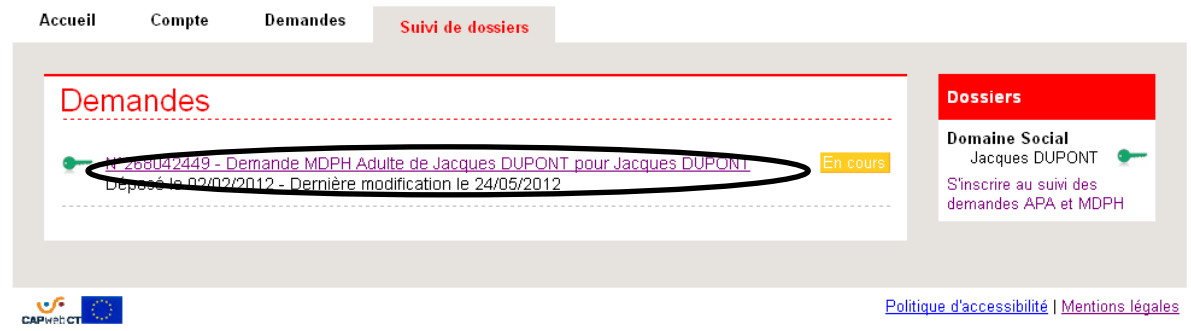

Cliquez sur la ligne désirée et le détail de l'instruction de votre demande s'affiche.

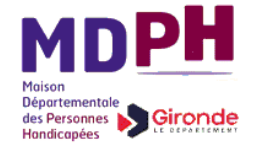

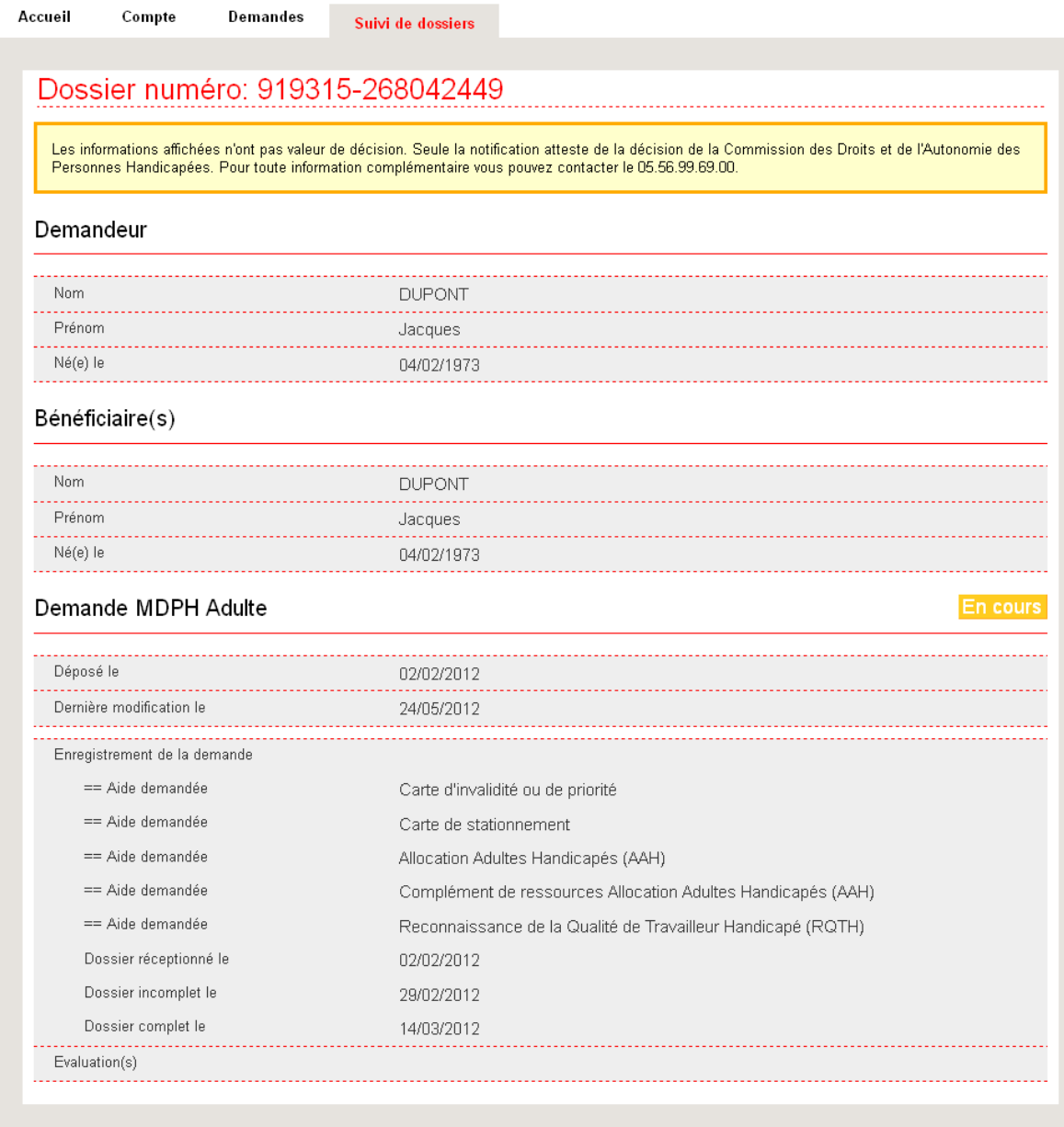

Si vous consultez la demande pour laquelle vous venez de recevoir le courrier accusant réception, l'instruction de votre demande a démarré depuis peu, le suivi de son instruction affiche vraisemblablement peu d'information. Mais au fil du temps, ce suivi va s'enrichir des différentes étapes d'instruction, que vous pourrez alors consulter.

### <span id="page-4-0"></span>**2.1.4. Modifier mes données personnelles d'accès au service**

Il est vivement conseillé de personnaliser le mot de passe qui vous a été communiqué par courrier, ainsi que la question personnelle qui permet de récupérer son mot de passe en cas d'oubli.

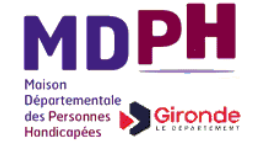

A cette fin, cliquez sur l'onglet « Compte », puis sur « Modifier mon mot de passe »

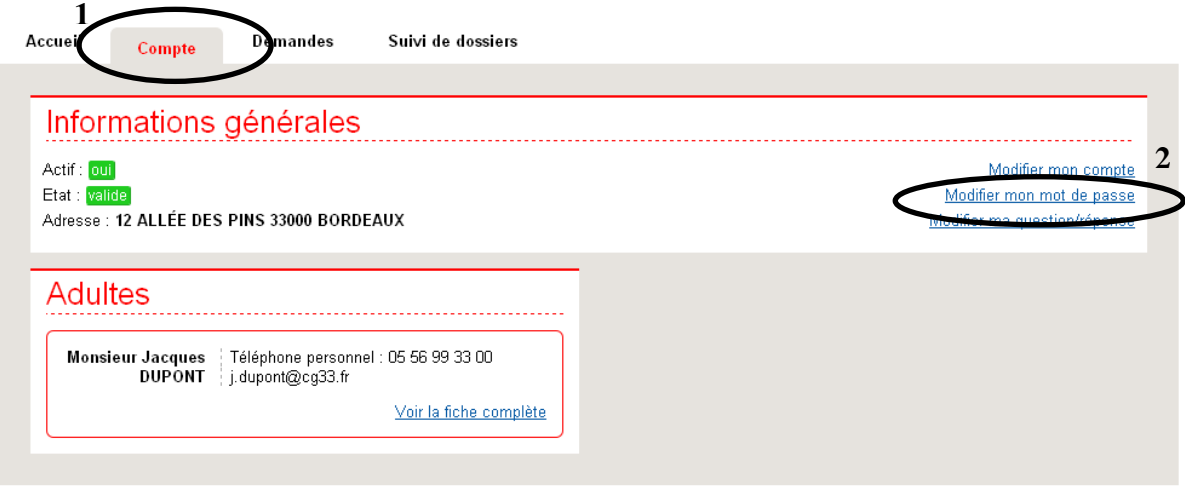

Il faut tout d'abord re saisir votre mot de passe actuel dans la zone ainsi dénommée, puis saisir à deux reprises le nouveau mot de passe que vous avez choisi (zones « Nouveau mot de passe » et « Confirmation du nouveau mot de passe »). Le nouveau mot de passe doit contenir à minima 8 caractères.

Une fois cette saisie réalisée, cliquez sur le bouton « Sauver »

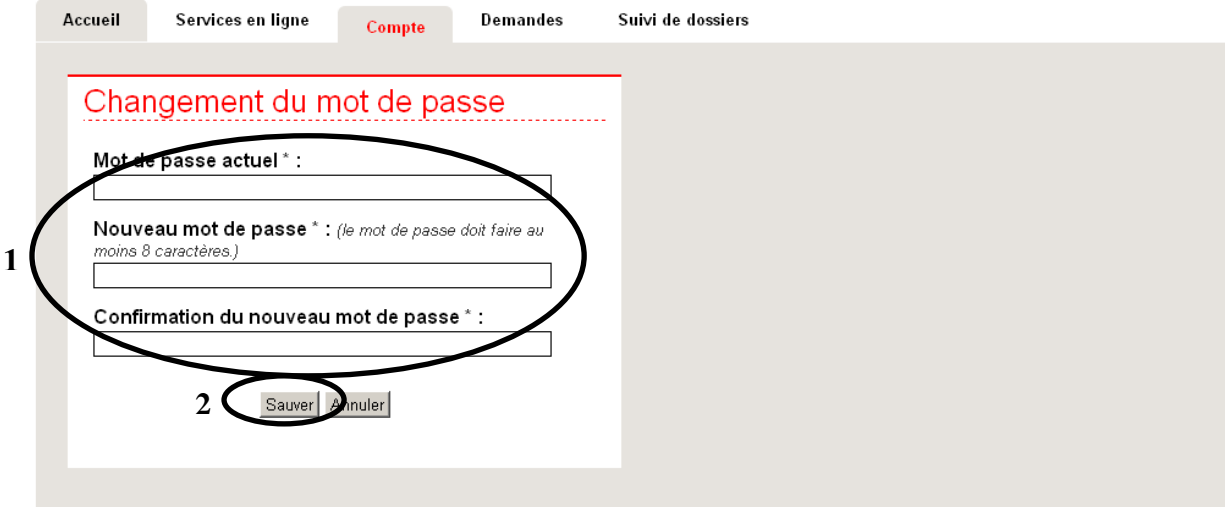

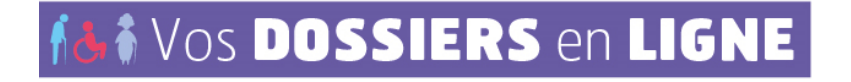

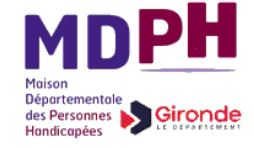

Pour modifier la question personnelle qui permet de récupérer son mot de passe en cas d'oubli, cliquez sur « Modifier ma question/réponse ».

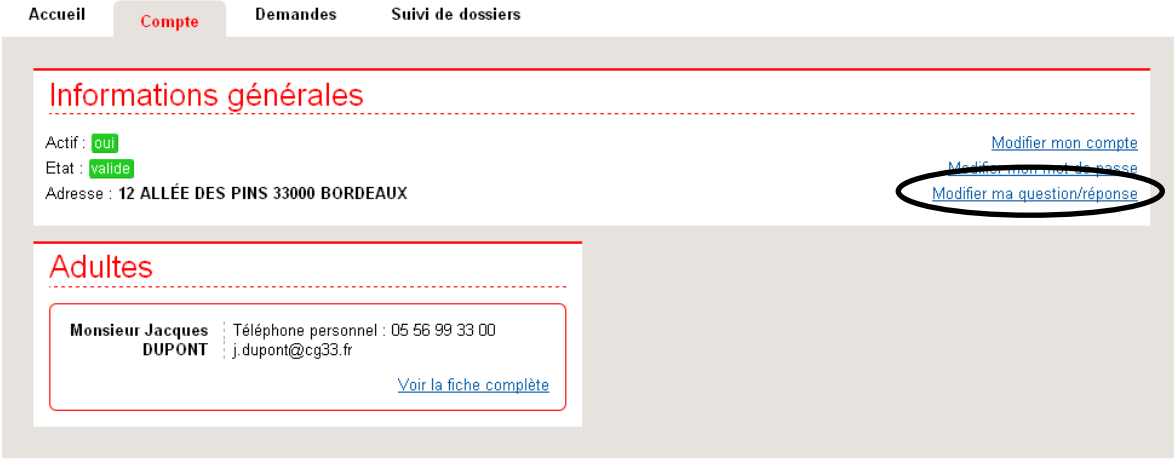

Cette question personnelle vous sera posée si vous cliquez sur le lien « Mot de passe oublié » sur la page de connexion. Si la réponse saisie est alors valide, vous recevrez par courriel un nouveau mot de passe.

Par sécurité, votre mot de passe actuel vous est d'abord demandé.

La question personnelle pré définie est « Quelle est votre date de naissance ?», choisissez une nouvelle question personnelle, puis saisissez la réponse correspondante. Cliquez enfin sur le bouton « Sauvez » pour enregistrer vos modifications.

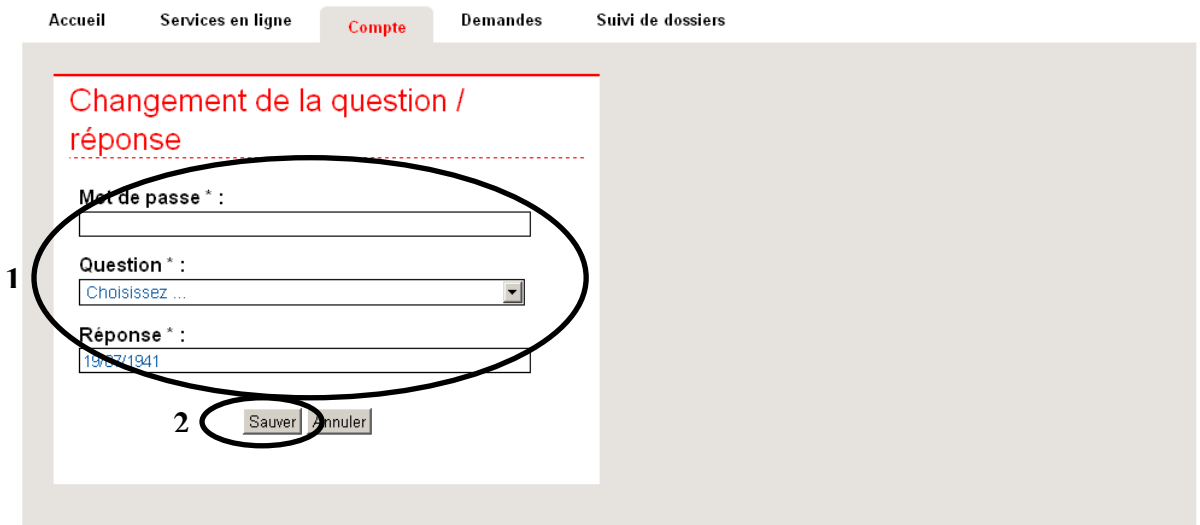

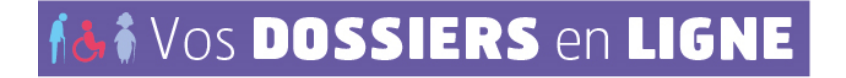

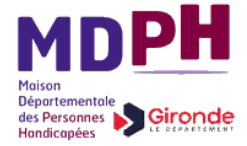

## <span id="page-7-0"></span>**2.2.Accès spontané : vous n'avez pas reçu de courrier au sujet de « Vos dossiers en ligne »**

## <span id="page-7-1"></span>**2.2.1. Contexte**

Vous bénéficiez ou avez demandé l'APA à domicile et/ou une compensation du handicap depuis un certain temps, mais n'avez reçu aucun courrier vous communiquant identifiant et mot de passe du site « Vos dossiers en ligne ». Cependant, vous souhaitez savoir où en est l'instruction de votre dossier, ou si vous bénéficiez déjà d'une prestation, consulter pour rappel votre (vos) d'aide(s) en cours. Cela va être possible :

- en créant votre compte « Vos dossiers en ligne », en faisant le lien avec votre dossier d'instruction puis en demandant l'envoi d'une clé confidentielle.
- A réception de la clé confidentielle, vous aurez accès aux informations détaillées de votre dossier.

## <span id="page-7-2"></span>**2.2.2. 1 er temps : je créée mon compte**

C'est votre premier accès à ce site, il faut créer votre compte en cliquant à partir de la page d'accueil, sur le lien correspondant.

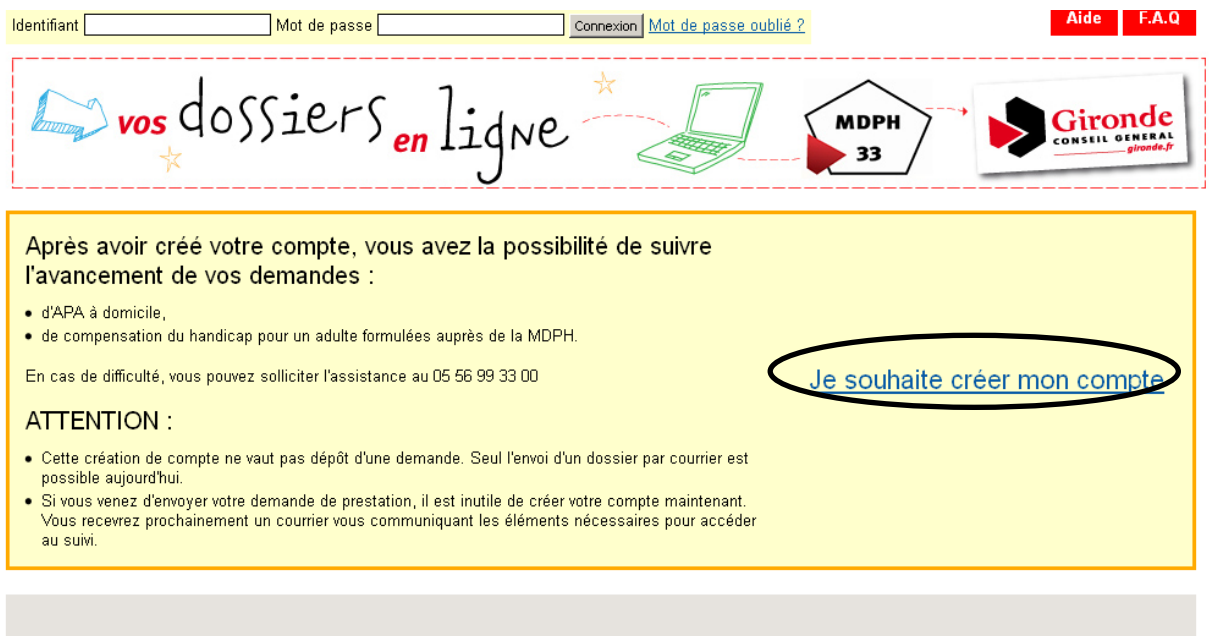

Le formulaire de création de compte est constitué de quatre groupes d'informations regroupées en onglets (partie gauche de la page) :

- Adultes
- Enfants
- Rôles sur le compte

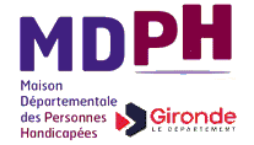

- Validation

Pour chaque onglet, il faut remplir les informations requises, valider la saisie à l'aide du bouton du même nom en bas de page, puis cliquer sur l'onglet suivant à remplir.

Sur chaque onglet, les informations obligatoires sont titrées en gras

### **Onglet Adultes**

Pour consulter l'instruction d'une **demande d'APA à domicile ou de compensation du handicap pour un adulte**, il faut faire figurer dans le compte, à minima le bénéficiaire de la demande.

Si une demande a été formulée pour un couple, il faut inscrire dans le compte chacun des deux membres du couple.

Si vous vous occupez, avec son accord, de la demande de l'un de vos proches, vous pouvez vous inscrire dans le compte, mais cela n'est pas un impératif.

Pour consulter l'instruction d'une **demande de compensation du handicap pour un enfant**, le(s) parent(s) déclaré(s) dans le dossier de demande, doi(ven)t impérativement être inscrit(s) dans le compte.

Attention : une personne sous tutelle (ou curatelle) ne peut avoir accès elle-même à son dossier, seul son tuteur (ou curateur) peut le faire, ce dernier doit impérativement figurer dans le compte.

Pour chaque adulte à déclarer dans le compte, remplissez les champs du formulaire, puis cliquez sur le bouton « Créer un nouvel adulte »

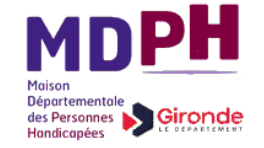

#### Annuler Création de compte Durée estimée : 10 mn Documents à fournir : Aucun incomplète Adultes \* obligatoire Adultes Renseignez vos données administratives. (Les champs en gras sont obligatoires.) incomplète Enfants Pour rajouter un adulte à votre compte : incomplète Rôles sur le compte \* ■ Remplissez les champs du formulaire concernant l'adulte incomplète Validation \* que vous souhaitez ajouter = Cliquez sur "Créer un nouvel adulte" Réitérez la manipulation pour chaque nouvel adulte à lier au compte Civilité Adresse Monsieur Couloir - Esc N° Ap Nom Entrée - Batiment - Ré **ICE** MAR fénom Numéro de voie - Libellé de la v (le 1er selon l'état civil) 12 rue d'albret Paul Complément d'adresse **1 Situation familiale** Code Postal \* - Localité \* marié  $\overline{\phantom{0}}$ 33000 BORDEAUX Pays Courriel (jacques.dupond@test.fr) p.martin@mail.fr Téléphones (au moins un numéro de téléphone est obligatoire) Téléphone personnel (ex.: 0102030405) 0556993300 Téléphone portable (ex.: 0606060606) ione bureau (ex.: 0102030405) **2**Créer un nouvel adulte

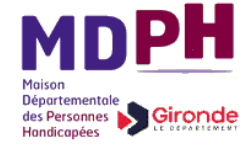

L'adresse saisie est contrôlée par rapport à un référentiel des adresses postales. Ainsi, il est vérifié que la rue saisie appartient bien à la commune indiquée, et que le numéro dans la rue existe réellement.

Si l'adresse saisie ne satisfait pas ces contrôles, 3 choix sont proposés :

- sélectionner une des adresses parmi celles suggérées selon la ressemblance avec votre saisie (numéro approchant dans la rue, nom de rue similaire dans la même commune ou dans une autre commune).
- rectifier l'adresse saisie dans le formulaire adulte.
- Maintenir l'adresse saisie en précisant un des motifs proposés dans la liste déroulante.

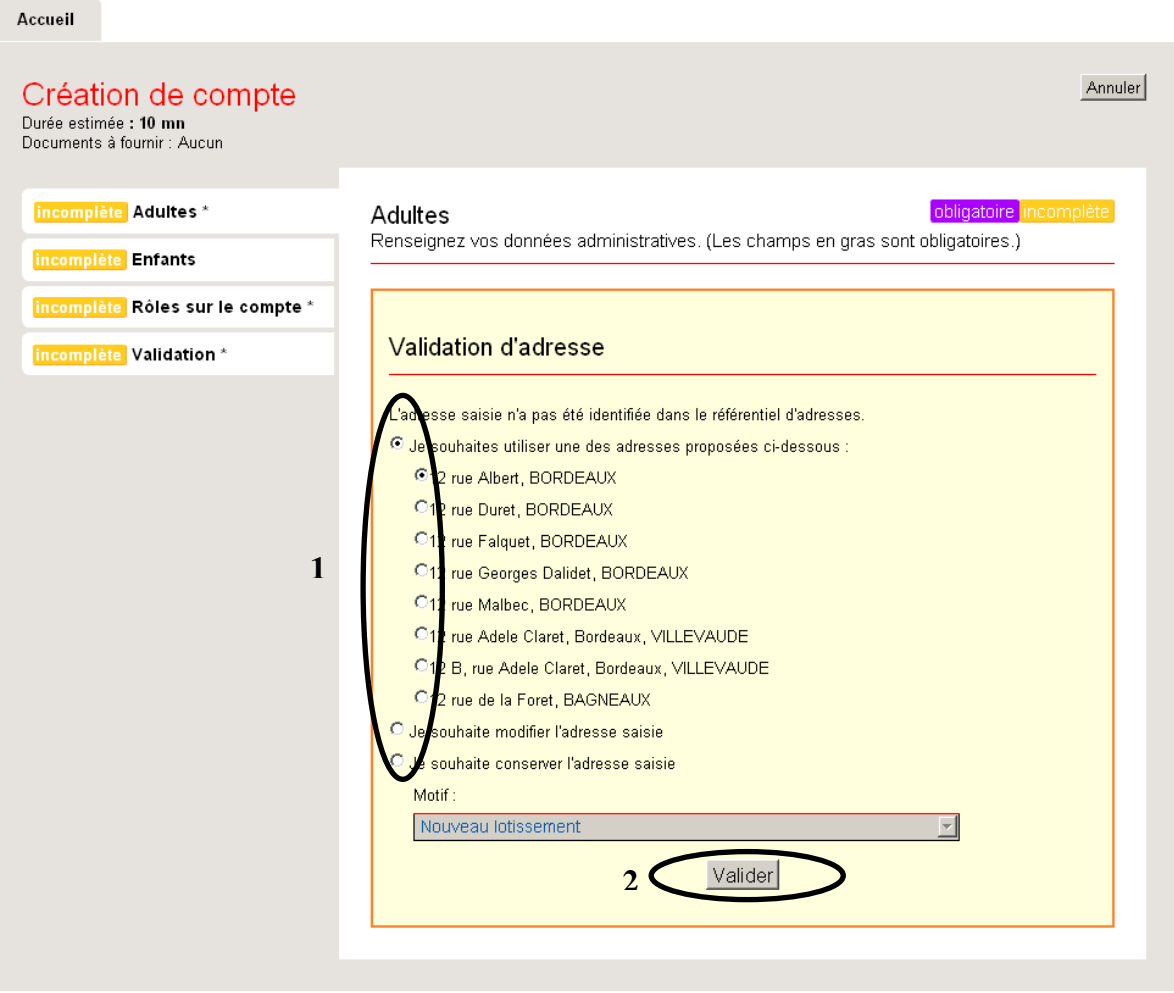

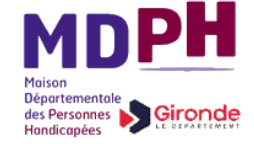

Après création d'un adulte (avec une adresse vérifiée), cet individu est listé sous le formulaire adulte, vous avez alors le choix entre :

- déclarer un nouvel adulte dans le compte : remplissez les champs du formulaire, puis cliquez sur le bouton « Créer un nouvel adulte ».
- valider l'onglet adulte si vous n'avez pas d'autre adulte à déclarer, en cliquant sur le bouton « Valider » en bas de page.

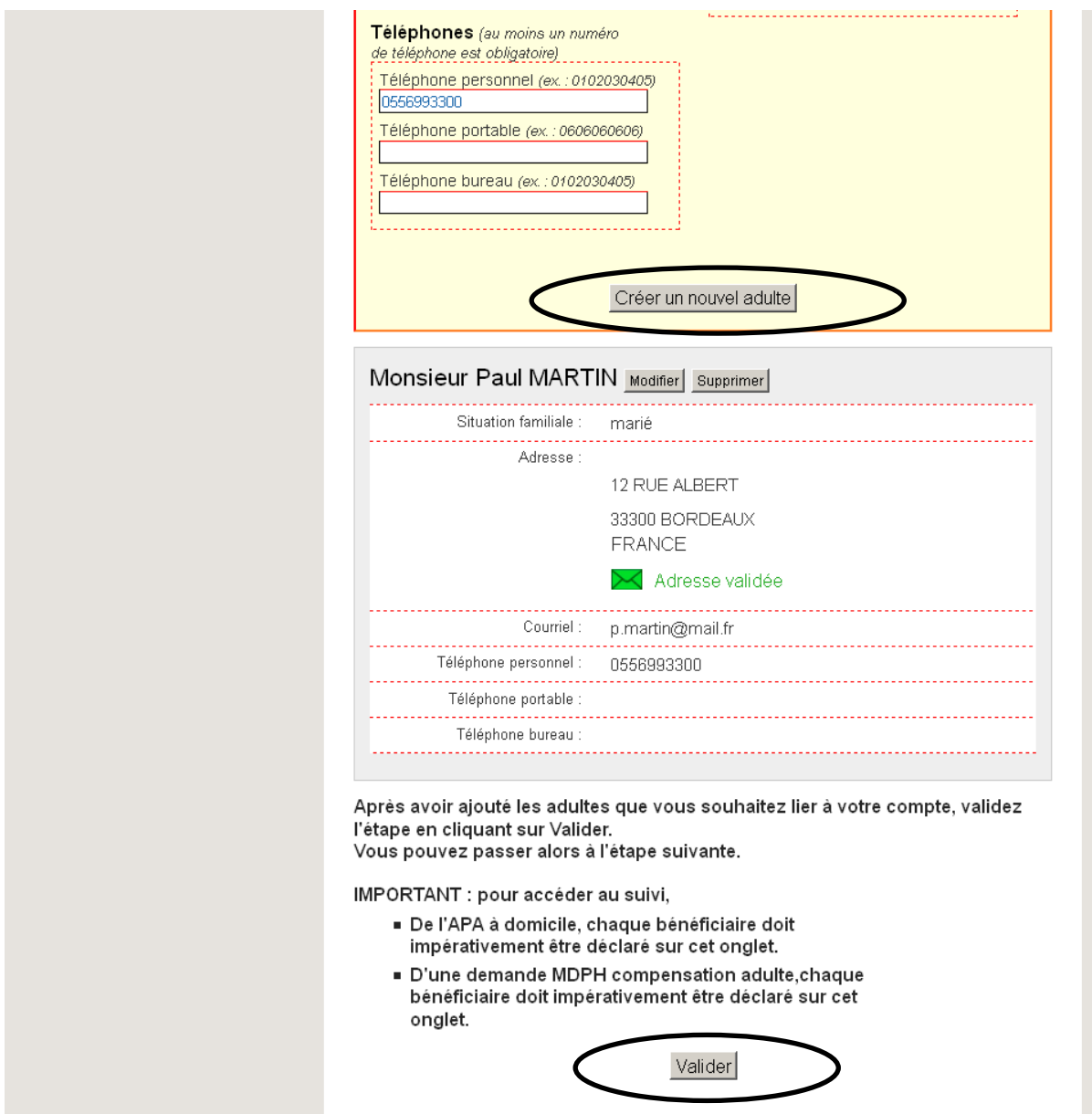

L'étape Adultes est alors validée et apparaît avec la mention « Complète », cliquez sur l'onglet suivant à remplir

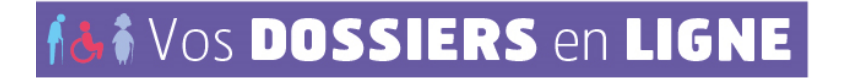

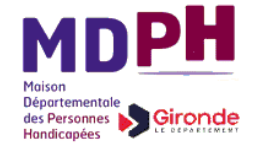

#### **Onglet Enfants**

Dans le cadre de l'APA à domicile ou de la compensation du handicap pour un adulte, il n'y a aucun intérêt à déclarer des enfants dans le compte.

Dans le cadre d'une demande de compensation du handicap pour un enfant, il est préférable d'inscrire le(s) enfant(s) concerné(s).

Pour chaque enfant à déclarer dans le compte, remplissez les champs du formulaire, puis cliquez sur le bouton « Créer un nouvel enfant ».

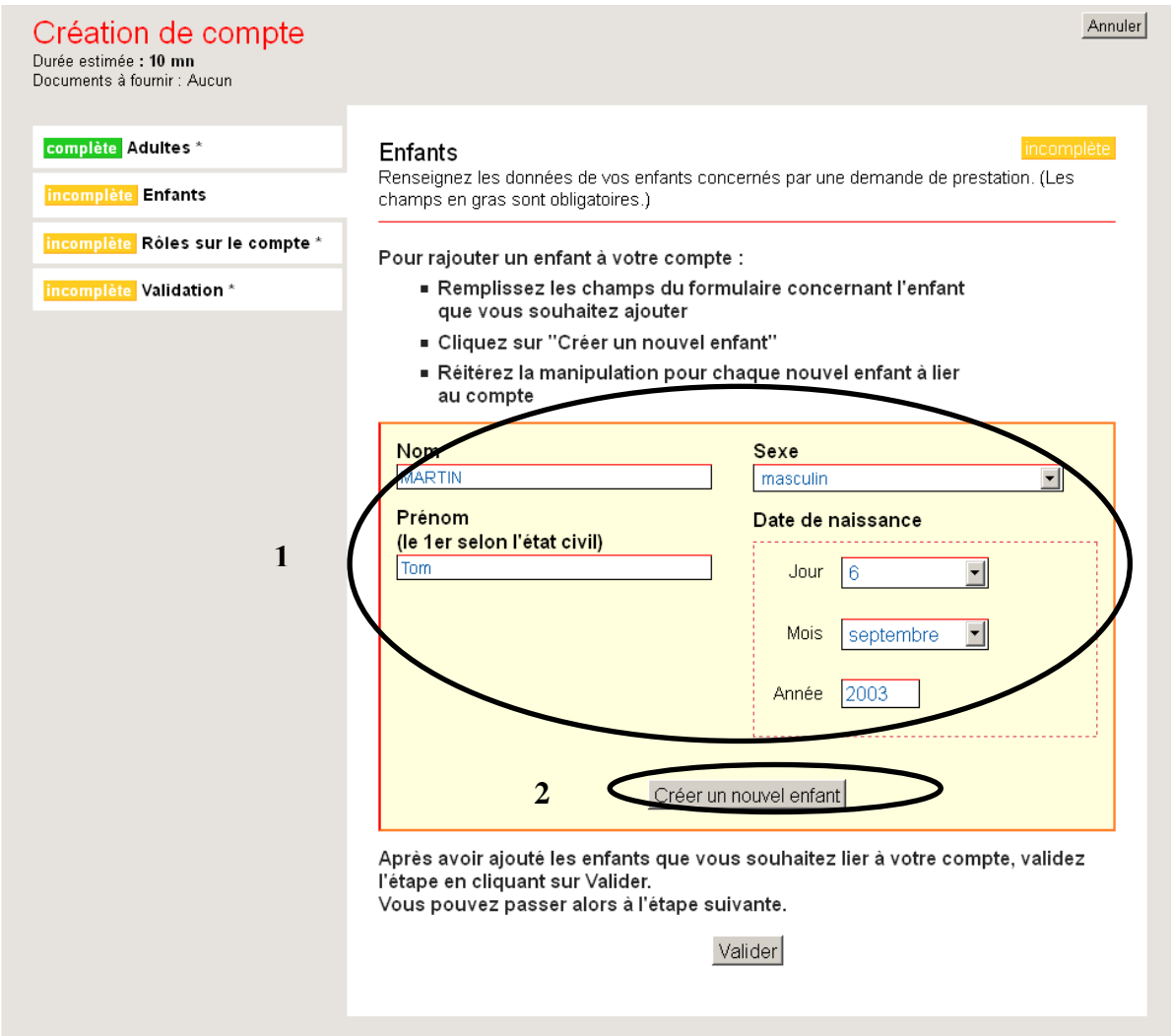

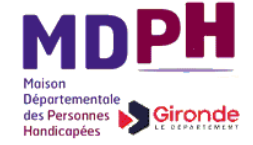

Après création d'un enfant, celui-ci est listé sous le formulaire enfant, vous avez alors le choix entre :

- déclarer un nouvel enfant dans le compte : remplissez les champs du formulaire, puis cliquez sur le bouton « Créer un nouvel enfant ».
- valider l'onglet enfant si vous n'avez pas d'autre enfant à déclarer, en cliquant sur le bouton « Valider » en bas de page.

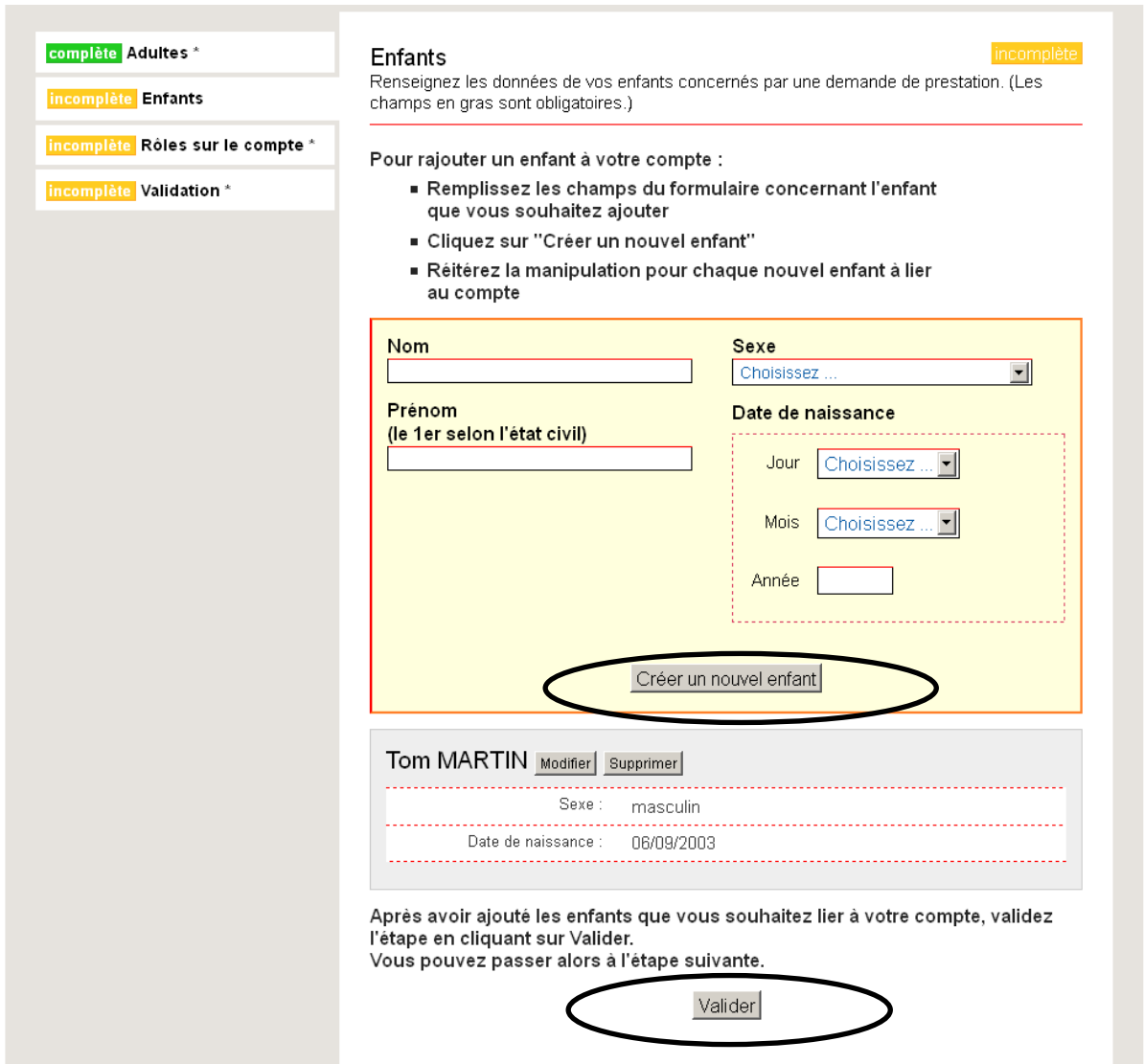

L'étape Enfants est alors validée et apparaît avec la mention « Complète », cliquez sur l'onglet suivant à remplir.

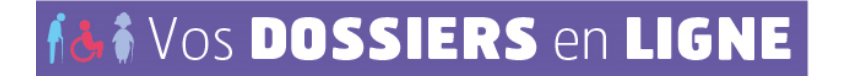

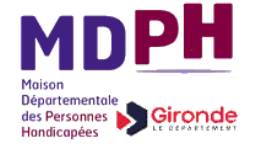

#### **Onglet Rôles sur le compte**

Le responsable du compte est l'interlocuteur principal pour les démarches effectuées via ce site : l'identifiant de connexion sera à son nom tandis que tout message émanant du site lui sera adressé.

Attention : dans le cas d'une personne sous tutelle (ou curatelle), le tuteur (ou curateur) doit impérativement être responsable dans le compte.

Choisissez tout d'abord le responsable de compte dans la liste déroulante qui propose les adultes déclarés dans le compte, puis cliquez sur le bouton Ajouter.

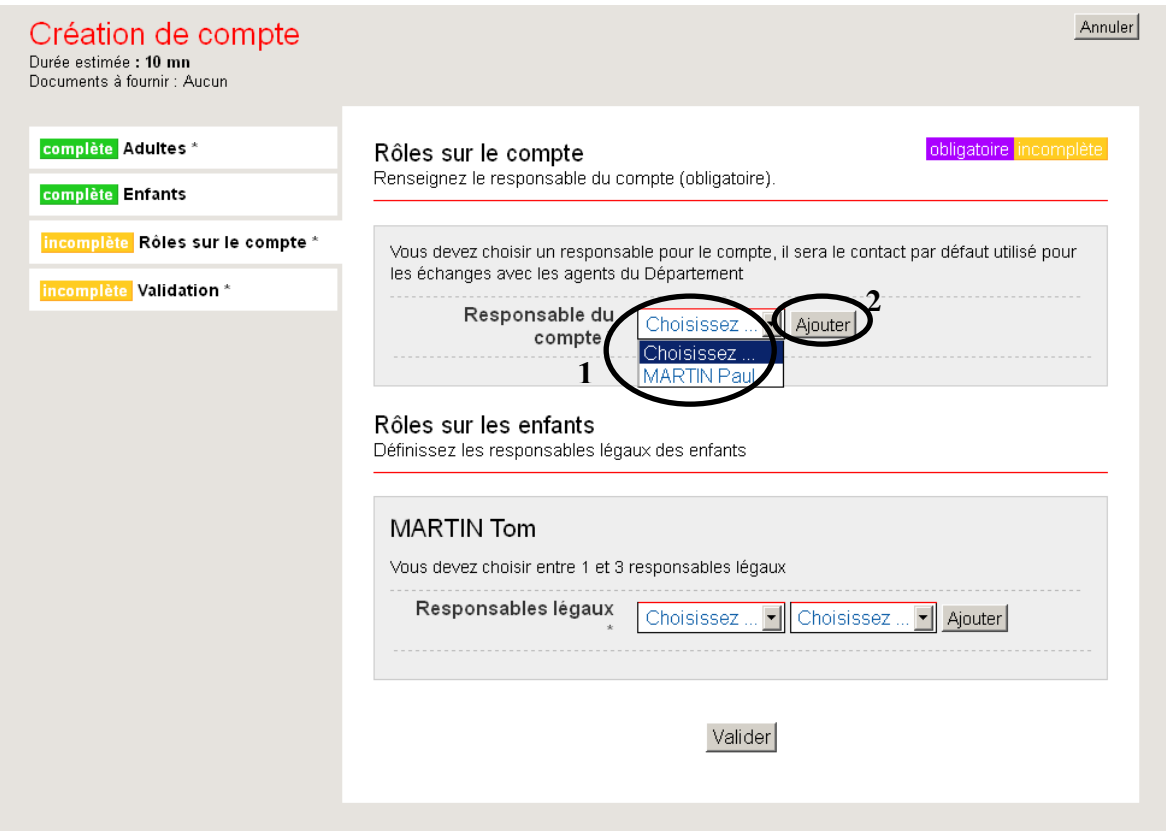

**Pour chaque enfant** déclaré dans le compte, il est nécessaire de **préciser au moins un responsable légal**, son (ou ses) parent(s) figurant dans la partie Adultes.

Pour chaque enfant :

- 1. Choisissez dans la liste déroulante de gauche, le rôle de la personne qui va être sélectionnée : père ou mère.
- 2. Choisissez dans la liste déroulante de droite, l'adulte correspondant au rôle sélectionné à l'étape précédente.
- 3. Cliquez sur le bouton Ajouter
- 4. Répétez les étapes 1 à 3 éventuellement pour déclarer le deuxième parent.

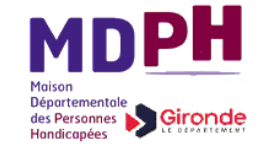

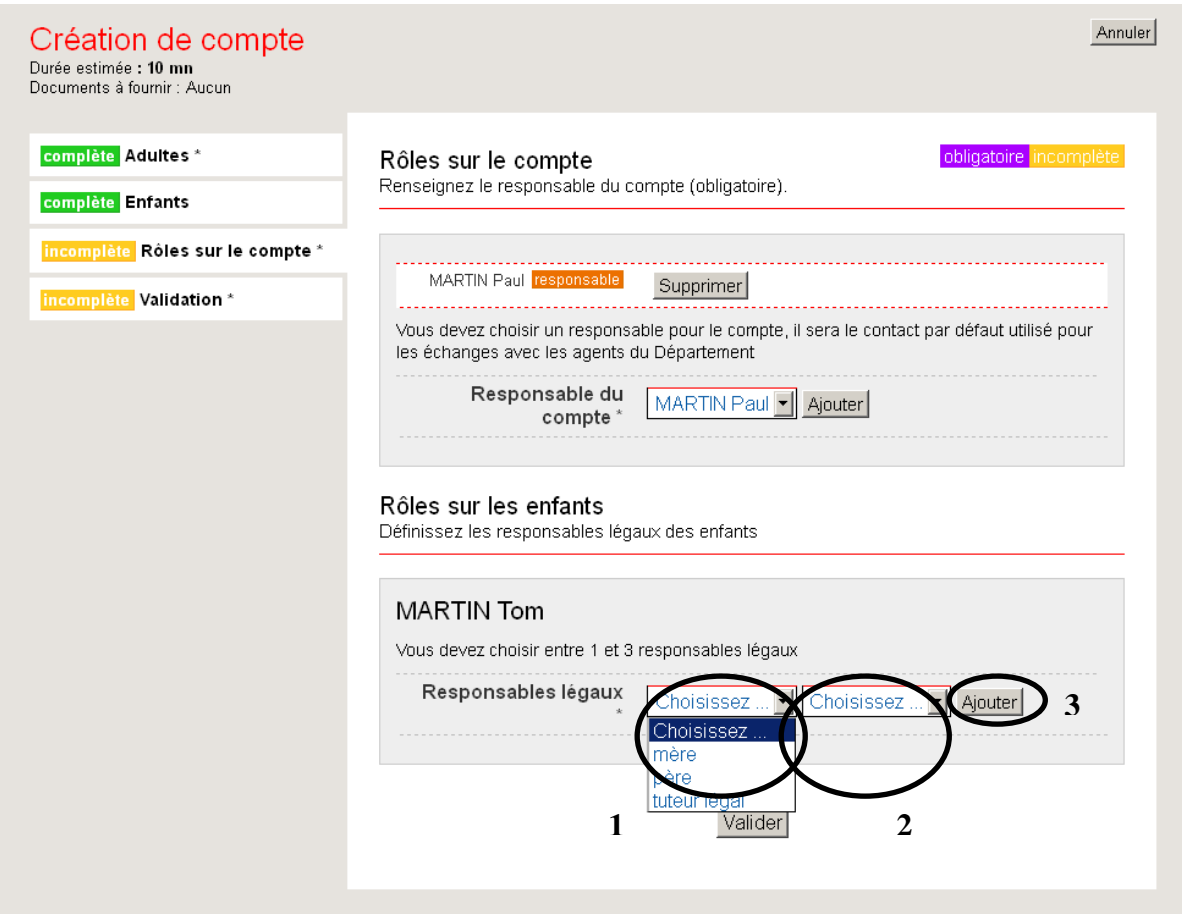

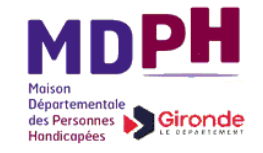

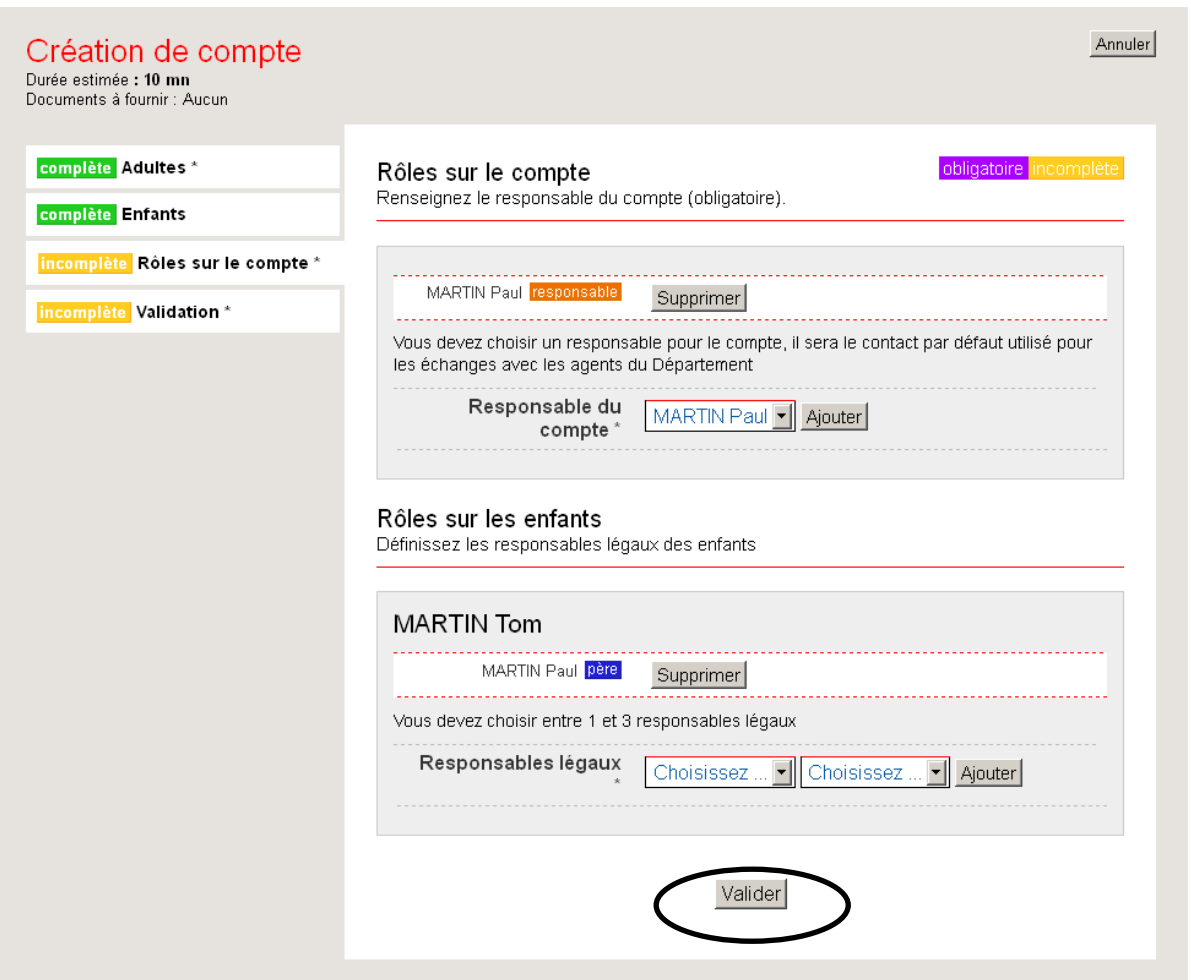

L'onglet « Rôles sur le compte » doit être validé lorsque les rôles sur le compte et sur les enfants sont précisés. Cliquez alors sur l'onglet « Validation »

### **Onglet Validation**

Cet onglet récapitule les informations préalablement saisies et permet de choisir un mot de passe pour une connexion future (à ne pas oublier !) ainsi qu'une question/réponse aide mémoire en cas de perte du mot de passe. Cette question aide mémoire vous sera posée si vous cliquez sur le lien « Mot de passe oublié » sur la page de connexion. Si la réponse saisie est valide, vous recevrez par courriel un nouveau mot de passe.

- Vérifiez les informations préalablement saisies sur les autres onglets et récapitulées ici. En cas d'erreur ou d'oubli, vous pouvez modifier ces informations en retournant sur l'onglet concerné.

- Saisissez les informations requises (moyen de contact, note, mot de passe, …)

- Cochez la case « J'accepte les conditions générales d'utilisation du service » (conditions consultables en cliquant sur le lien)

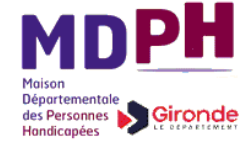

### - Validez l'onglet et l'ensemble du formulaire en cliquant sur le bouton « Envoyer ».

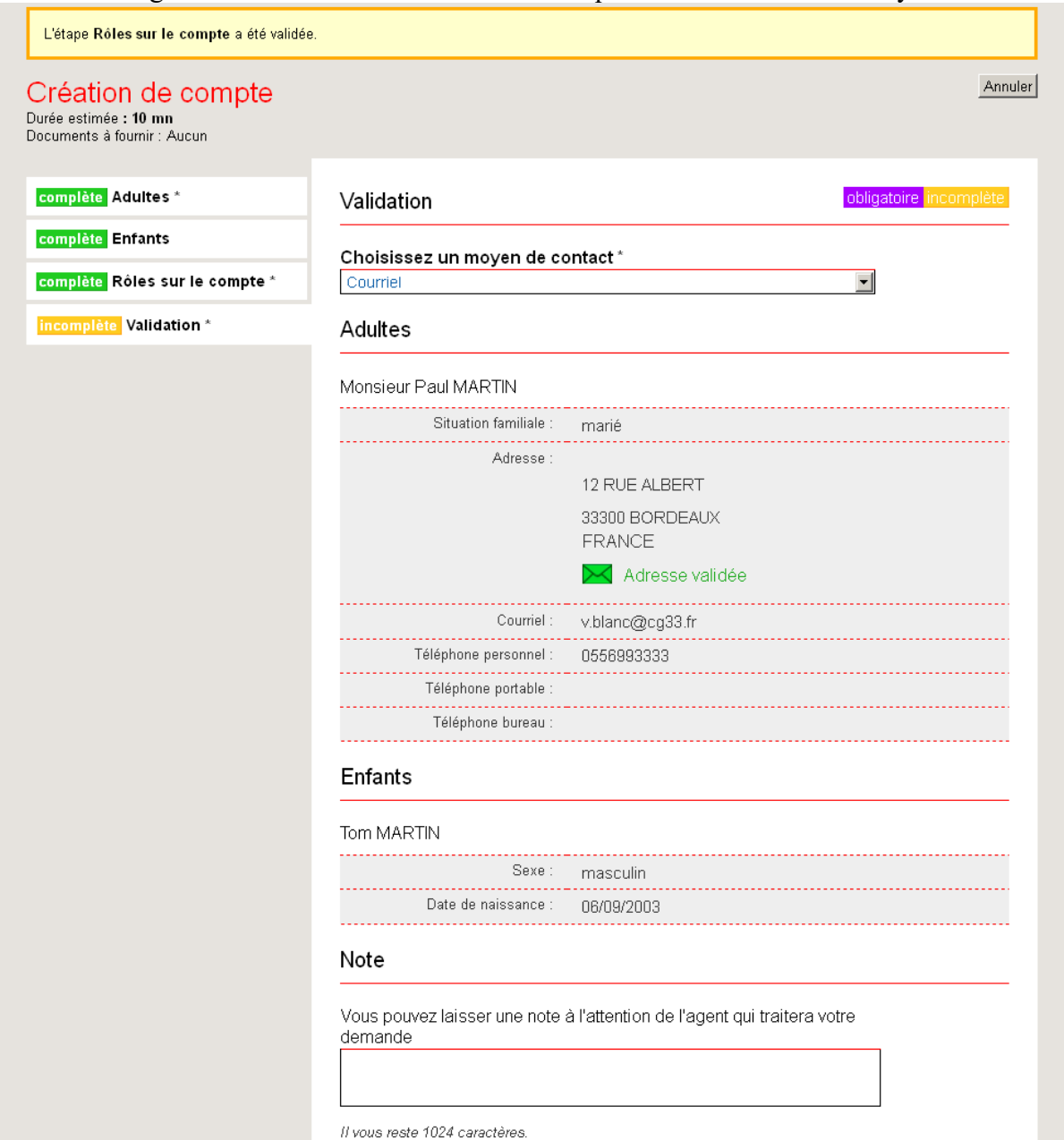

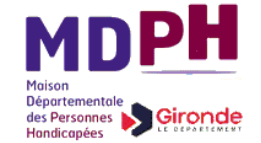

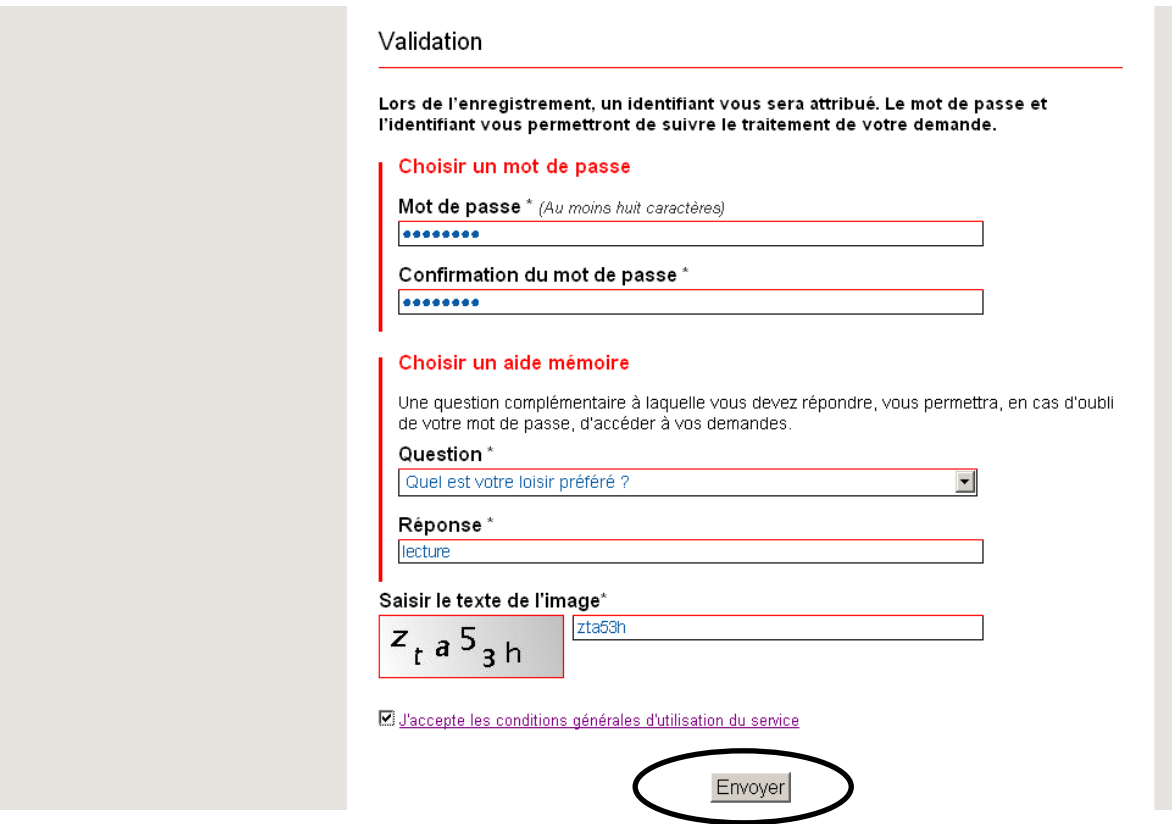

La demande de création de compte est alors transmise au Conseil Général. Sauf contenu incohérent de la demande, elle sera validée par un agent du Conseil Général. Notez son numéro de suivi pour tout échange ultérieur avec la Collectivité, et surtout votre identifiant pour une connexion ultérieure.

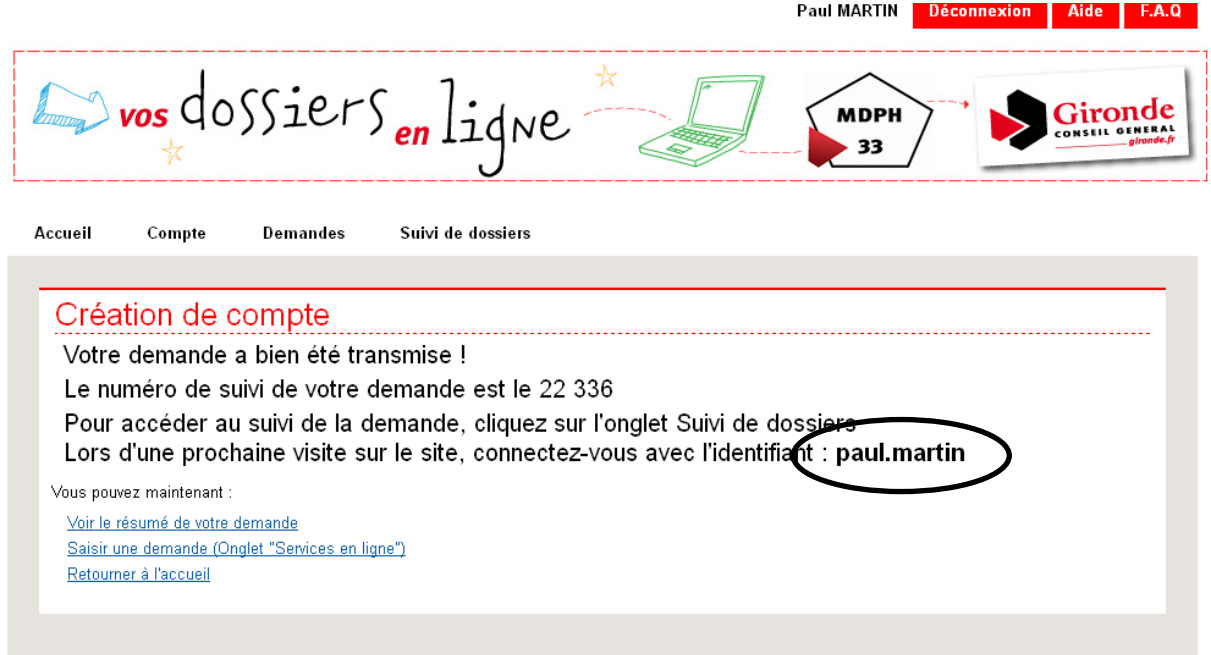

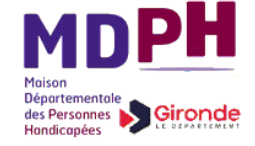

Si votre compte est maintenant créé sur le site « Vos dossiers en ligne », il n'est pas encore lié à votre dossier APA et/ou MDPH : les indications suivantes vont permettre de rapprocher votre compte et votre dossier APA / MDPH.

Cliquez sur l'onglet « Suivi de dossiers »

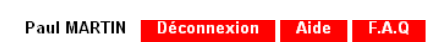

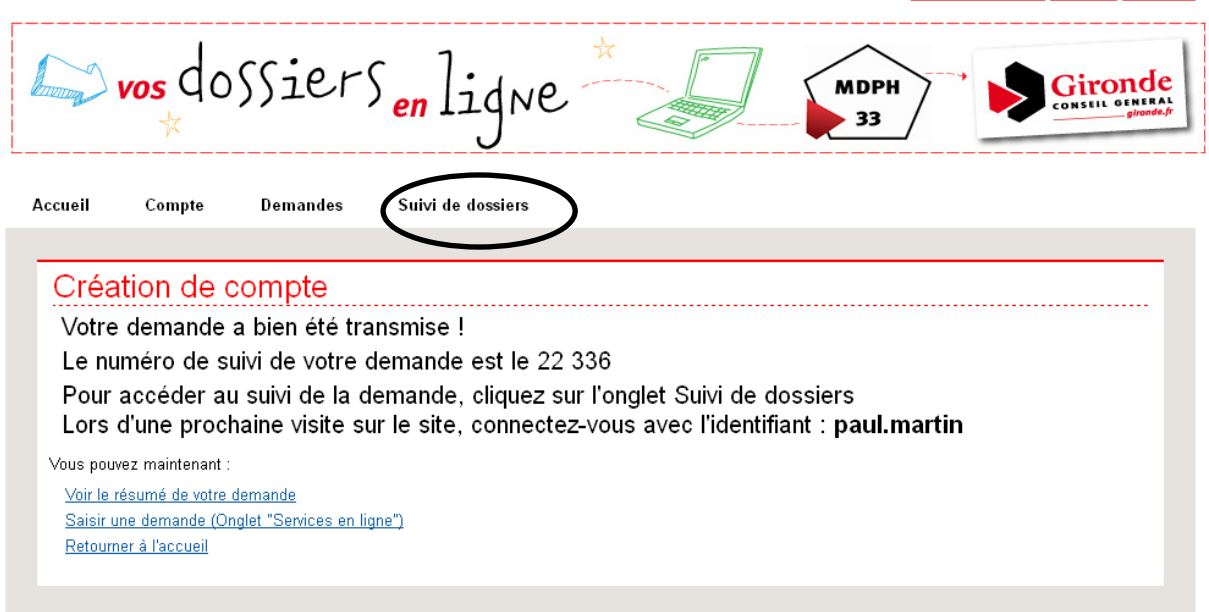

Cliquez ensuite sur le bouton « S'inscrire au suivi des demandes APA et MDPH ».

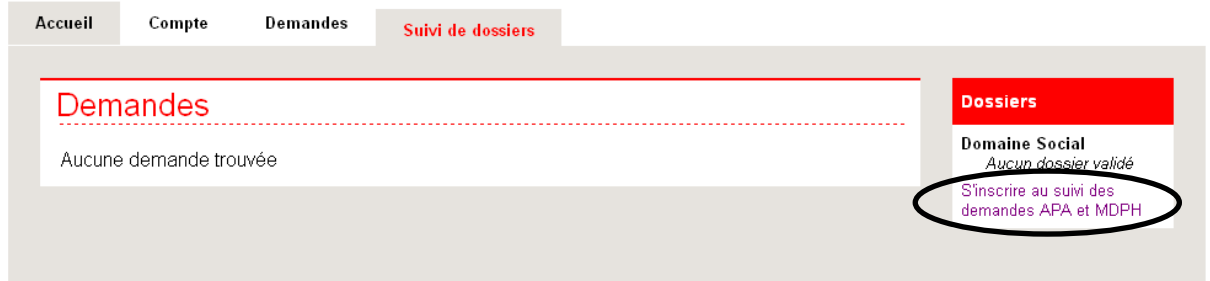

Saisissez enfin le numéro de dossier familial figurant en référence sur tout courrier émis par le Conseil Général ou la Maison Départementale des Personnes Handicapées, concernant vos demandes de prestations. Puis cliquez sur Valider

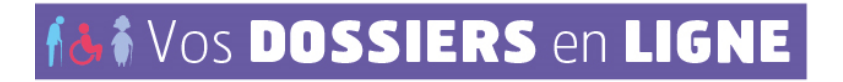

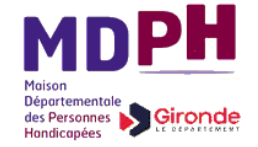

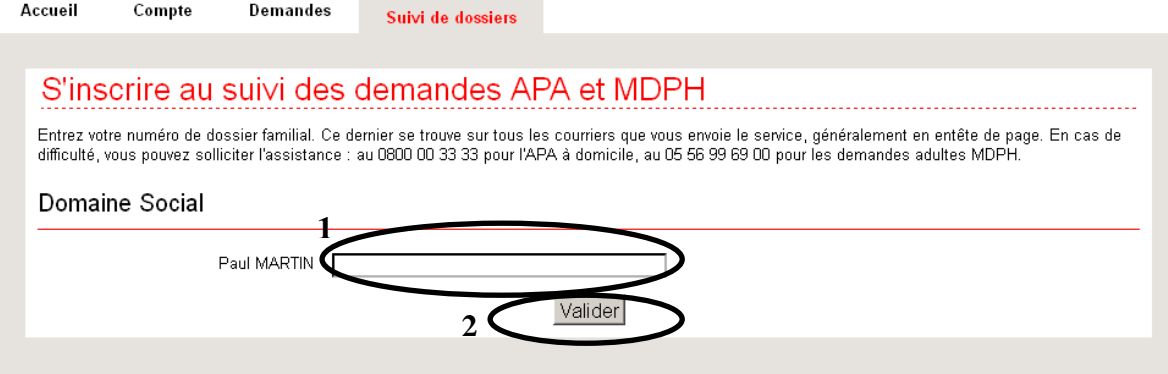

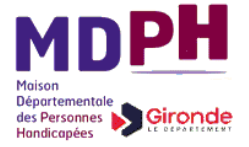

Si l'adulte ou l'enfant déclaré dans le compte figure bien dans le numéro de dossier social, orthographié à l'identique (nom et prénom), le lien est alors fait entre compte et dossier APA et/ou MDPH : les procédures en cours dans le dossier sont alors listées.

L'accès au suivi en ligne est donné aux personnes, avec qui le Conseil Général et/ou la MDPH échange des courriers dans le cadre de l'instruction des demandes :

- le bénéficiaire (ou son tuteur légal) dans le cas des demandes APA et de compensation du handicap pour adulte.
- Le(s) parents(s) du bénéficiaire déclaré(s) dans le dossier de demande dans le cas de la compensation du handicap pour enfant. Ainsi, l'accès au suivi de ces procédures est possible par la saisie du numéro de dossier en regard d'un parent uniquement (et non de l'enfant).

Une procédure d'instruction concernant une première demande d'APA à domicile, un renouvellement ou une révision est listée si elle satisfait une des deux conditions suivantes :

- elle est en cours d'instruction ou l'instruction s'est terminée il y a moins de 90 jours,
- elle contient un plan d'aide en cours ou terminé depuis moins de 90 jours.

Une procédure d'instruction concernant une demande de compensation du handicap est listée si elle satisfait une des deux conditions suivantes :

- elle est en cours d'instruction ou l'instruction s'est terminée il y a moins d'un an,
- elle contient un plan d'aide en cours ou terminé depuis moins d'un an.

Les procédures concernées sont donc listées après saisie du numéro de dossier familial, mais en regard de chacune apparait une clé de couleur rouge. Celle-ci signifie que le bénéficiaire n'a pas été authentifié, condition nécessaire pour accéder aux informations détaillées de suivi d'une procédure. En effet, vu le caractère sensible et confidentiel des données de l'APA à domicile et de la compensation du handicap, le Conseil Général et la MDPH doivent impérativement s'assurer que la personne qui tente d'accéder aux informations, détient effectivement ce droit. L'usager connecté ne pourra le faire qu'après saisie d'une clé confidentielle qui lui sera envoyée par courrier postal à l'adresse déclarée dans son dossier d'APA / MDPH.

Pour solliciter l'envoi de cette clé confidentielle, cliquez sur le libellé de la procédure à consulter.

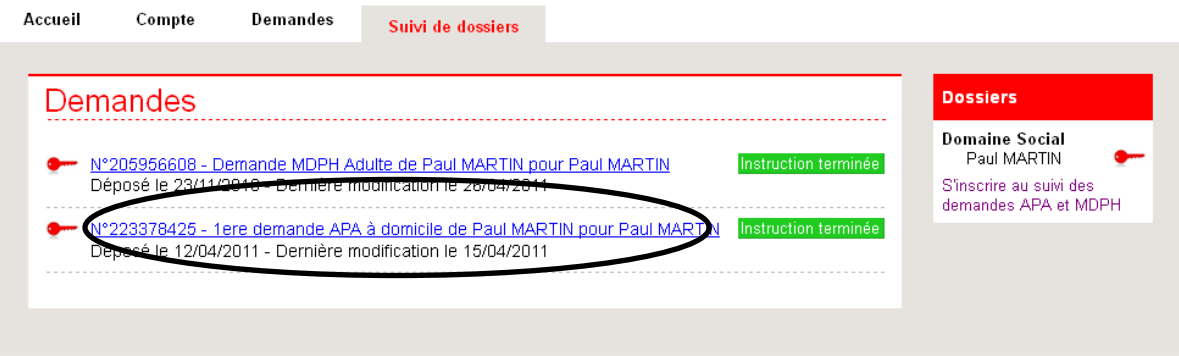

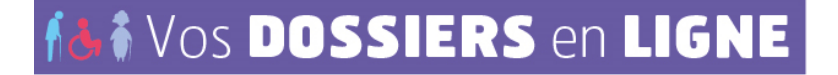

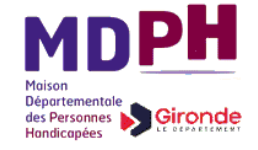

#### Cliquez alors sur le bouton « Demander une clé confidentielle »

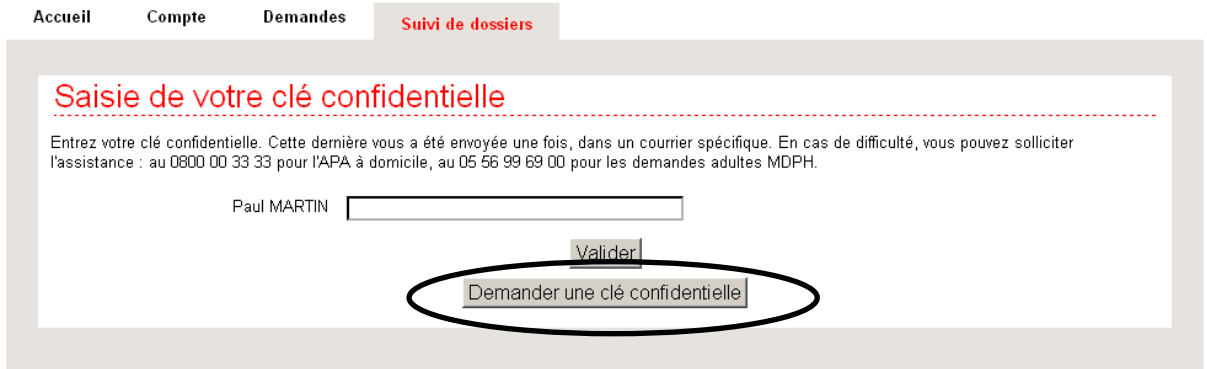

Remarque : selon le principe d'accès aux informations décrits plus hauts, il est normal à cette étape de solliciter une clé confidentielle pour le parent d'un enfant faisant l'objet d'une demande de compensation du handicap.

Un message de confirmation apparaît alors.

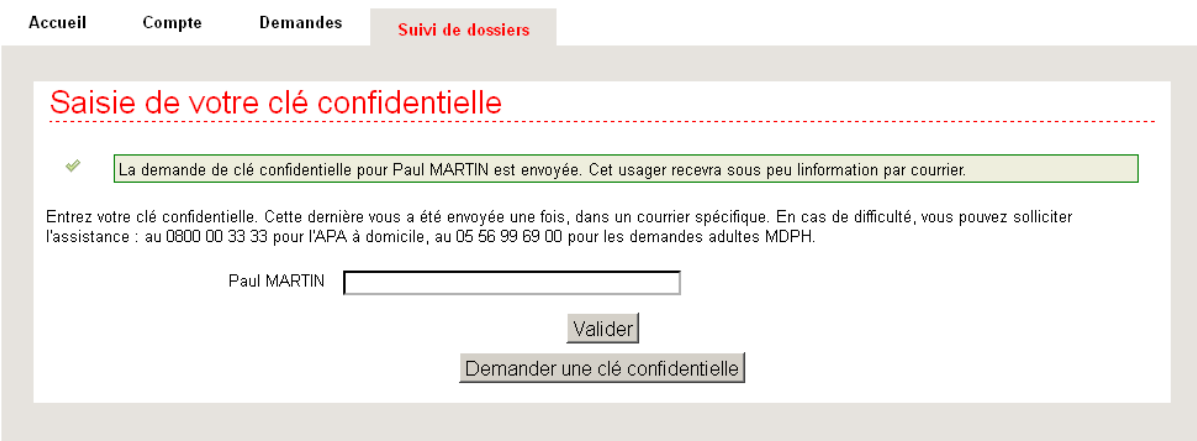

Vous recevrez cette clé très prochainement par courrier postal et pourrez alors vous connecter à nouveau sur le site « Vos dossiers en ligne », et revenir sur cette dernière page où vous pourrez saisir cette clé et alors accéder au suivi détaillé.

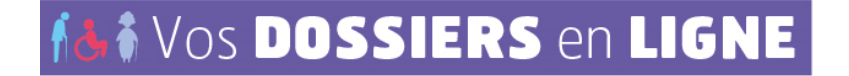

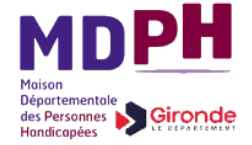

## <span id="page-23-0"></span>**2.2.3. 2 ème temps : après réception d'une clé confidentielle, je consulte le suivi de mon dossier**

Vous avez reçu le courrier postal vous indiquant votre clé confidentielle pour accéder au suivi détaillé de votre demande d'APA et/ou de compensation du handicap.

Reconnectez-vous en saisissant l'identifiant attribué lors de la création de votre compte, et le mot de passe que vous avez choisi à cette même étape, puis en cliquant sur le bouton « Connexion »

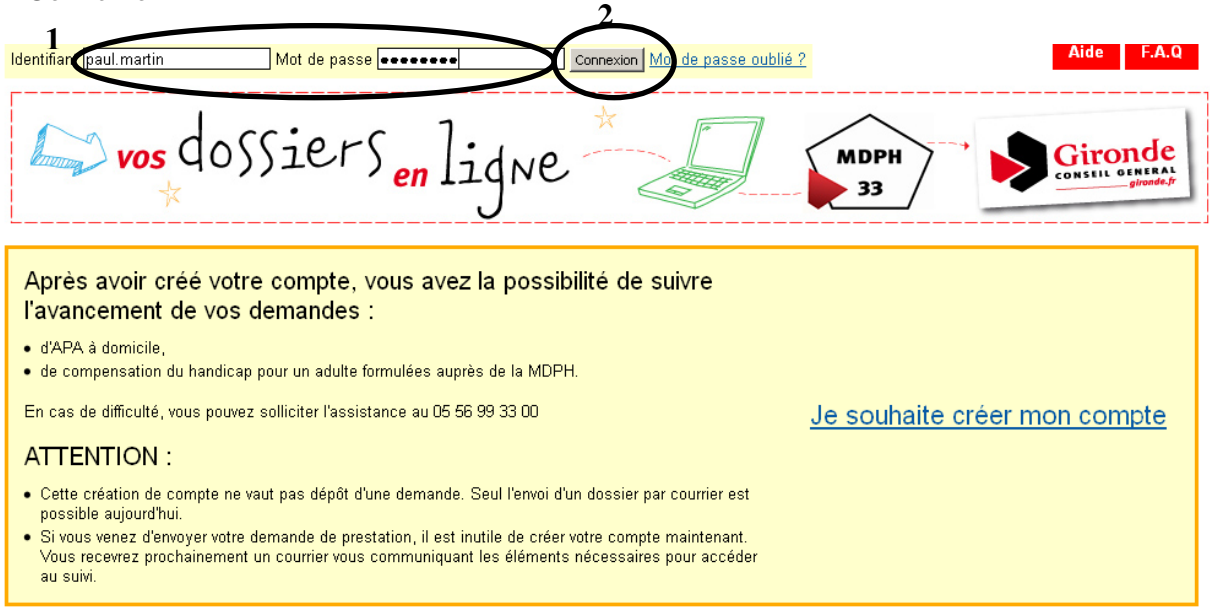

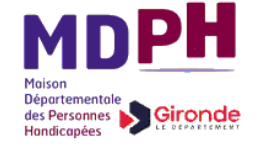

Après connexion, la page d'accueil est affichée (listant votre demande de création de compte), cliquez sur l'onglet « Suivi de dossiers ».

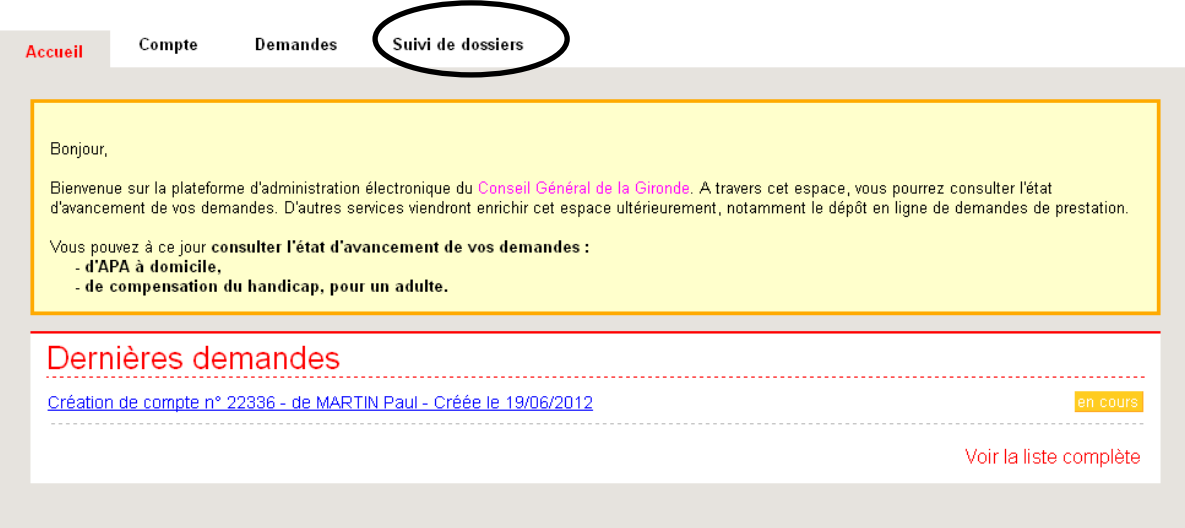

La liste des procédures d'instruction APA à domicile et/ou de compensation du handicap est affichée. Cliquez sur le libellé de la procédure à consulter.

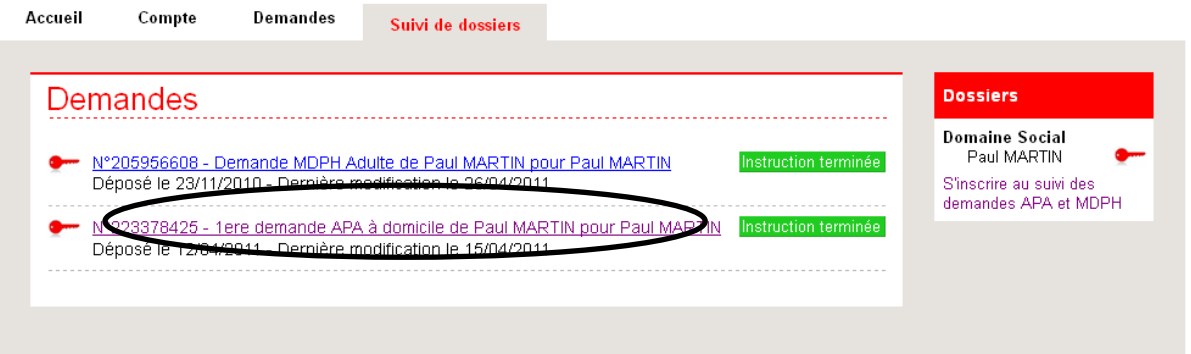

Vous devez alors saisir la clé confidentielle qui vous été transmise par courrier, dans le champ prévu à cet effet puis cliquer sur le bouton « Valider ».

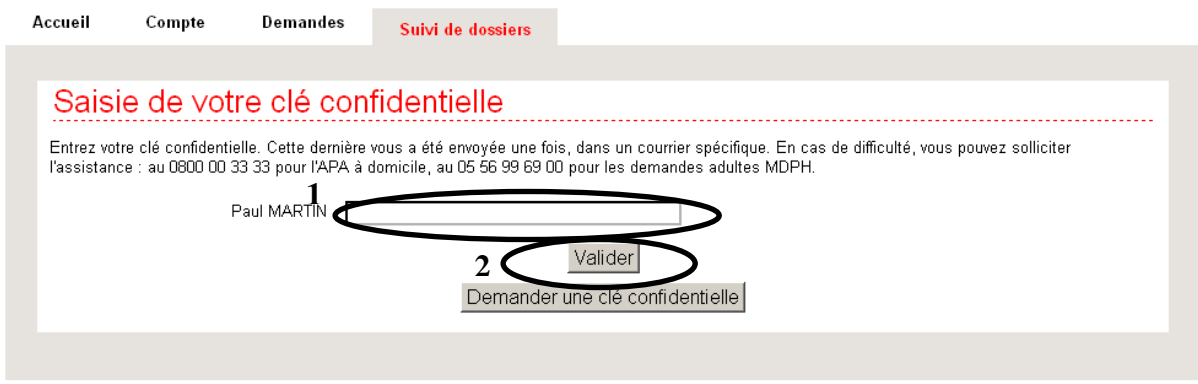

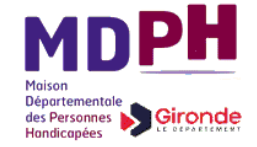

## Le suivi détaillé de la procédure d'instruction est alors affiché

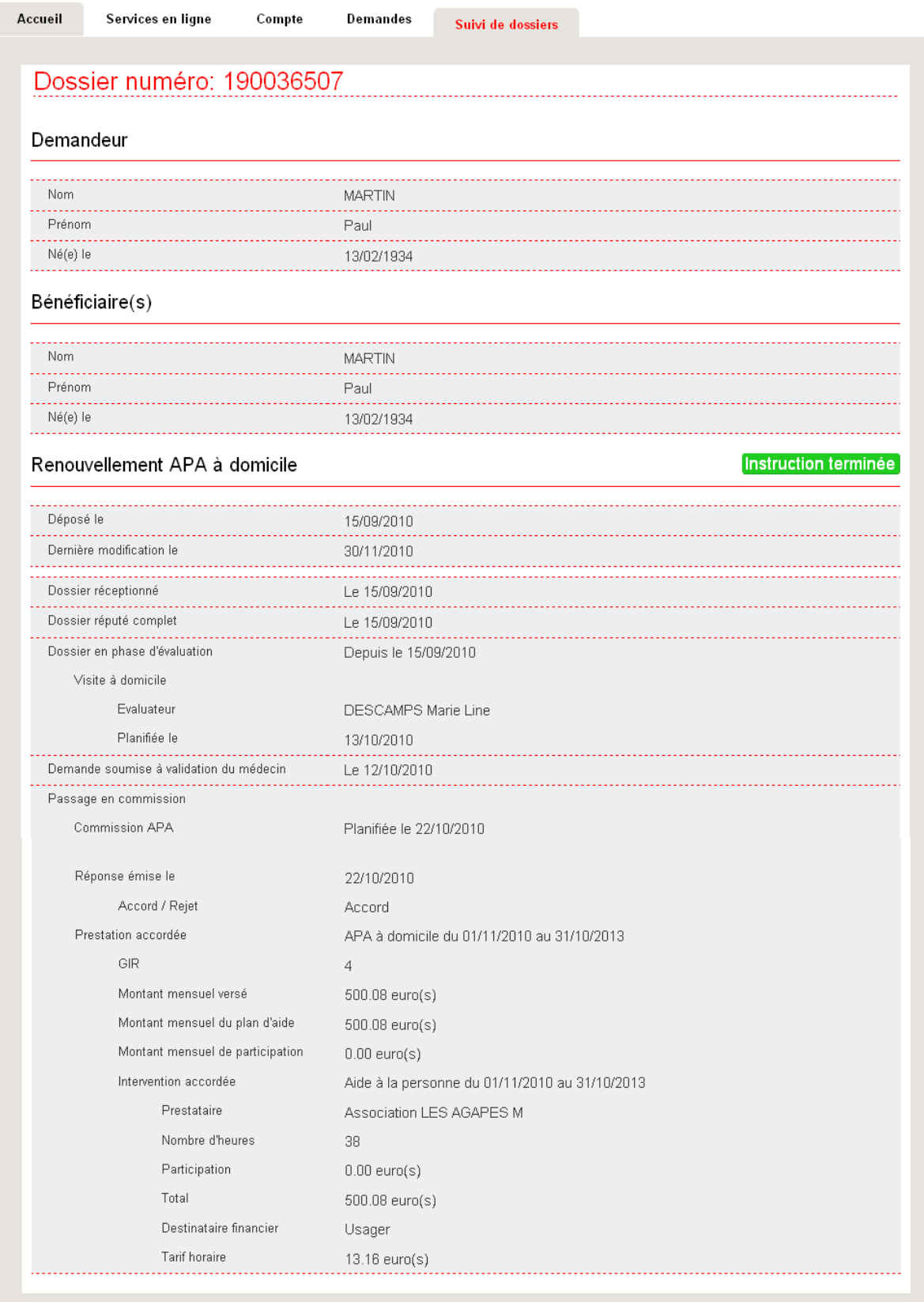

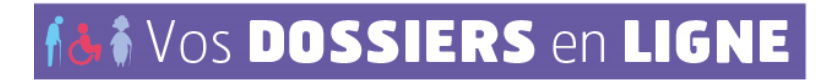

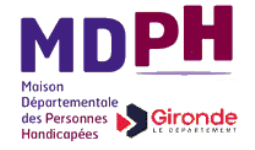

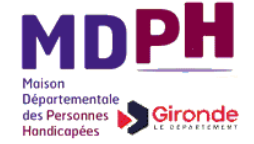

Lorsque vous consultez le suivi détaillé d'une procédure, vous pouvez afficher à nouveau la liste de toutes les procédures d'instruction en cliquant sur l'onglet « Suivi de dossiers ». On observe ici, qu'après la saisie de la clé confidentielle d'une personne du compte, le pictogramme correspondant en regard de chaque procédure concernant cette personne, est désormais de couleur verte : le suivi détaillé est définitivement accessible, la clé confidentielle est à usage unique, vous pouvez détruire le courrier correspondant, vous n'en n'aurez plus besoin.

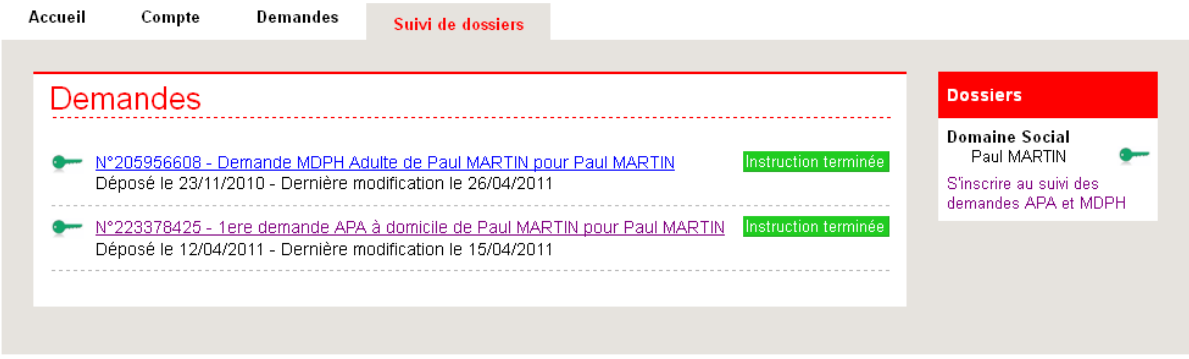

## <span id="page-27-0"></span>**3. Contraintes techniques : navigateurs supportés**

Les navigateurs garantissant le bon fonctionnement du site sont :

- Internet Explorer version 7
- Mozilla Firefox version 3.6.2